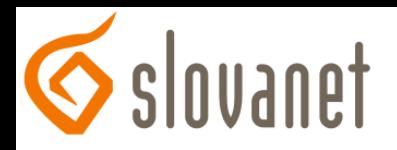

## **Nastavenie bezdrôtovej siete pre smerovač D-Link DI-524UP**

- 1. Konfigurácia sa vykonáva po prepojení smerovača a počítača káblom, cez webový prehliadač (Internet Explorer, Firefox…), kde si do adresného riadku zadáme IP adresu smerovača t.j. *192.168.0.1* (alebo *192.168.24.1*) a stlačíme klávesu *Enter*
- 2. Následne sa Vám zobrazí prihlasovacia stránka smerovača, kde zadáme *username* (prihlasovacie meno) *admin* , políčko *password* (heslo) necháme prázdne a stlačíme klávesu *Enter*
- 3. Po prihlásení sa zobrazí hlavná stránka smerovača, na ktorej klikneme v ľavom menu na tlačidlo *Wireless*

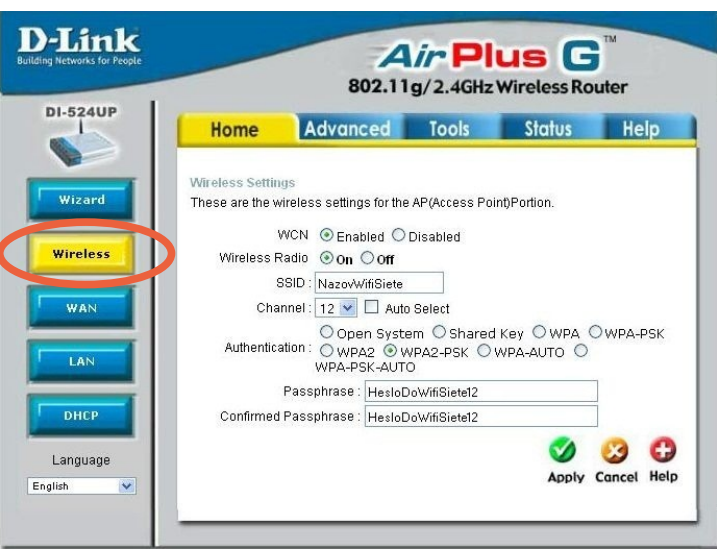

4. Zobrazí sa okno *Wireless settings* (obrázok na ďalšej strane), v ktorom vyplníme/zmeníme nasledovné polia:

*Wireless Radio*: vyberieme možnosť *On* > aby bola zapnutá Vaša bezdrôtová sieť (možnosť *Off* znamená vypnutá)

*SSID*: Tuto si môžete zvoliť vlastný názov Vašej bezdrôtovej siete (bez medzier, mäkčeňov a dĺžňov) (na príklade je názov "*NazovWifiSiete*")

*Channel*: V tomto políčku zmeníme hodnotu na *12*. Túto odporúčame zmeniť, iba ak by Vám niekedy začalo rušiť/vypadávať Vaše bezdrôtové spojenie. Je to kanál resp. frekvencia na ktorej vysiela smerovač dáta do okolia.

*Autentication*: Vyberieme možnosť *WPA2-PSK*. Tu sa nastavuje spôsob zabezpečenia Vašej bezdrôtovej siete.

*Passphrase*: Sem napíšeme heslo ktorým bude Vaša bezdrôtová sieť zabezpečená. Heslo by malo obsahovať minimálne 8 znakov a nesmie obsahovať medzeru ! Odporúčame Vám používať v hesle veľké aj malé písmená a aj číslice. (na príklade je heslo "*HesloDoWifiSiete12*")

*Confirmed Passphrase*: Sem zopakujeme heslo z políčka *Passphrase* pre potvrdenie jeho správnosti

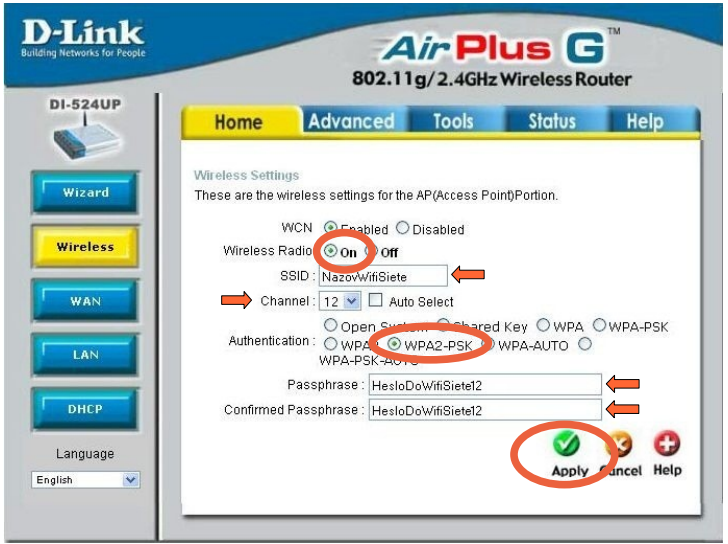

5. Nastavenie bezdrôtovej siete uložíme kliknutím na zelené tlačidlo *Apply*. Smerovač nám po správnom uložení do svojej pamäte zobrazí okno s textom *Setting Saved* (= *nastavenie uložené*). Po tomto kroku je smerovač pripravený na použitie, prípadne po kliknutí na tlačidlo *Continue* (*pokračovať*) je možné pokračovať v konfigurácii ďalších parametrov.

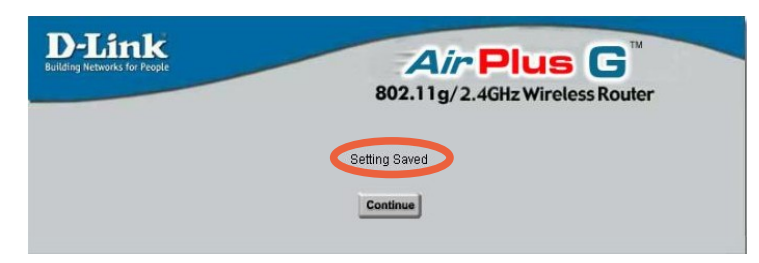